## **Configuring Mango**

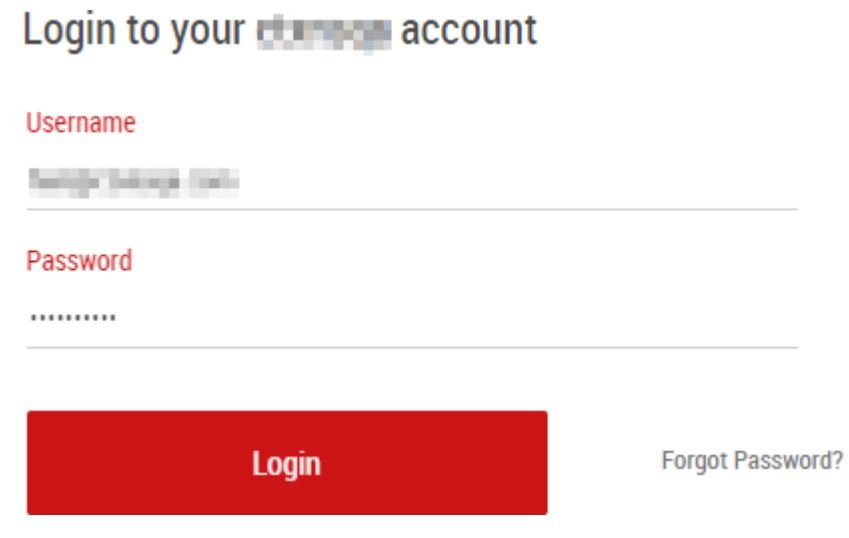

1. Login to MangoApps as an Admin user.

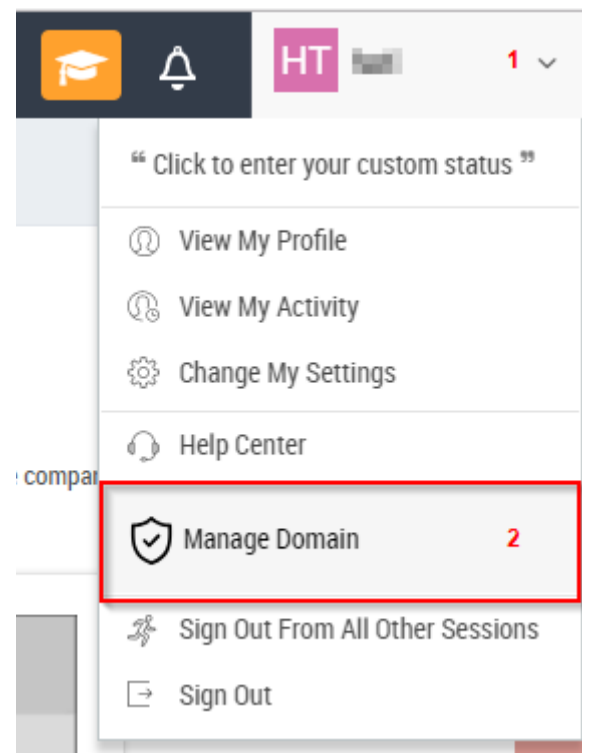

2. From the top right corner move cursor on your account name **>** List will appear, Click on **Manage Domain**.

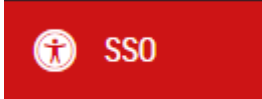

3. **Admin** window will open **>** From the left panel select **SSO**.

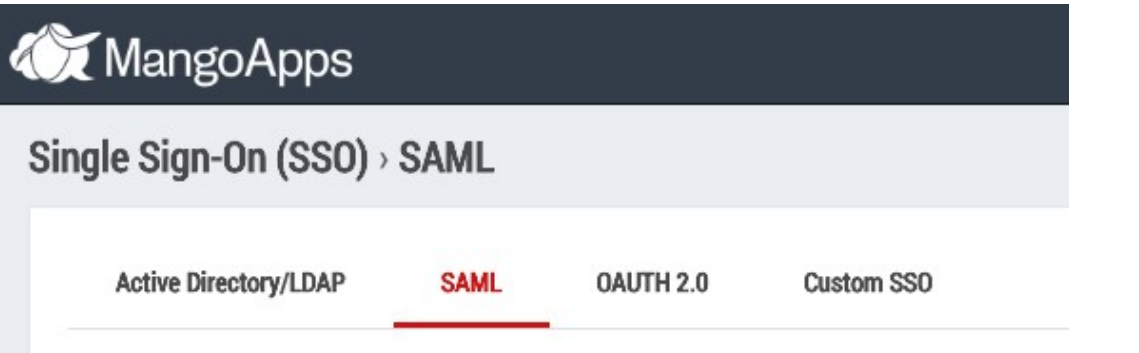

4. **Single Sign-On** window will open **>** Click on **SAML**.

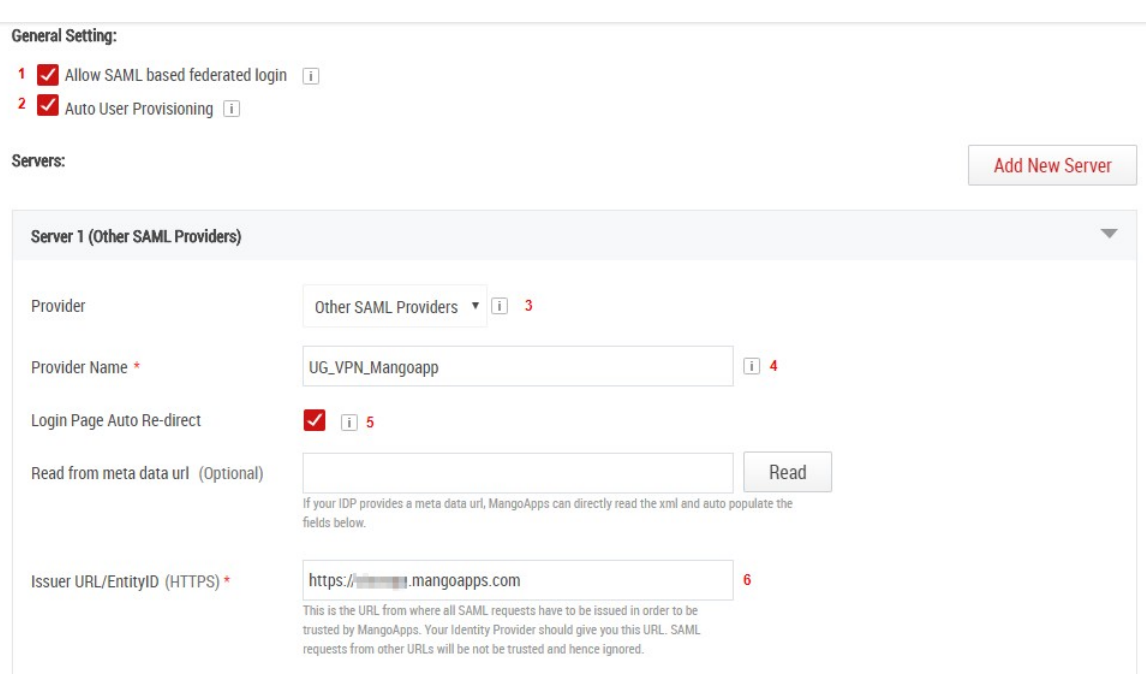

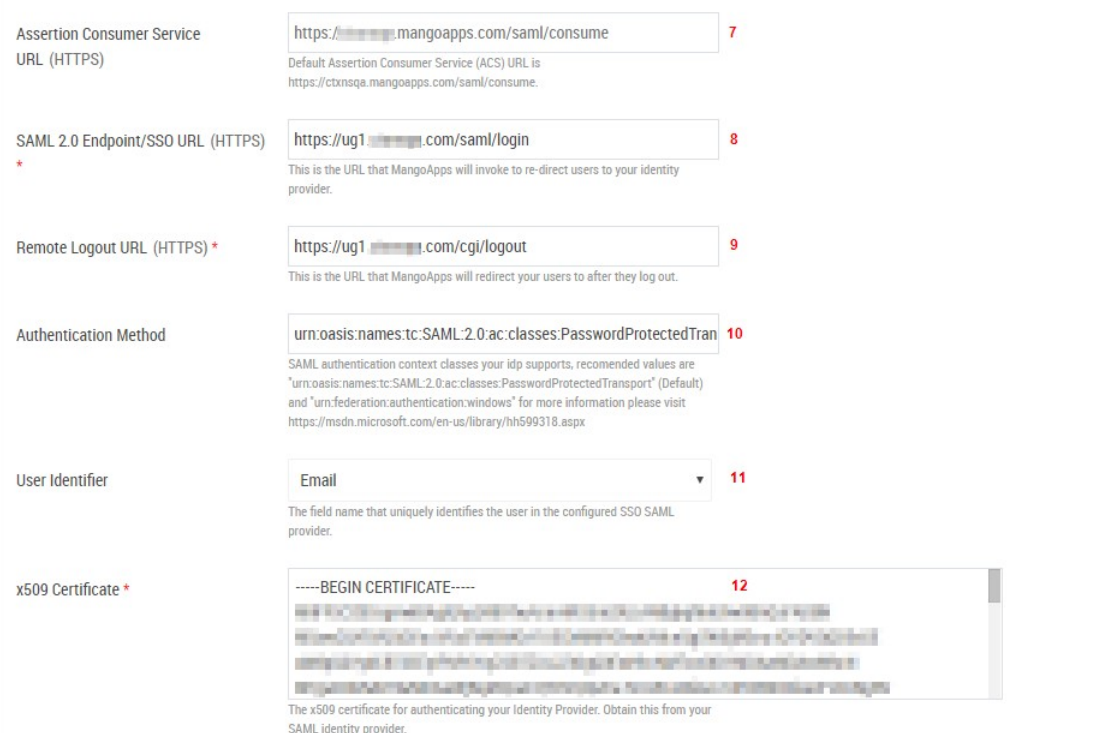

## 5. **F**ill the template with appropriate values

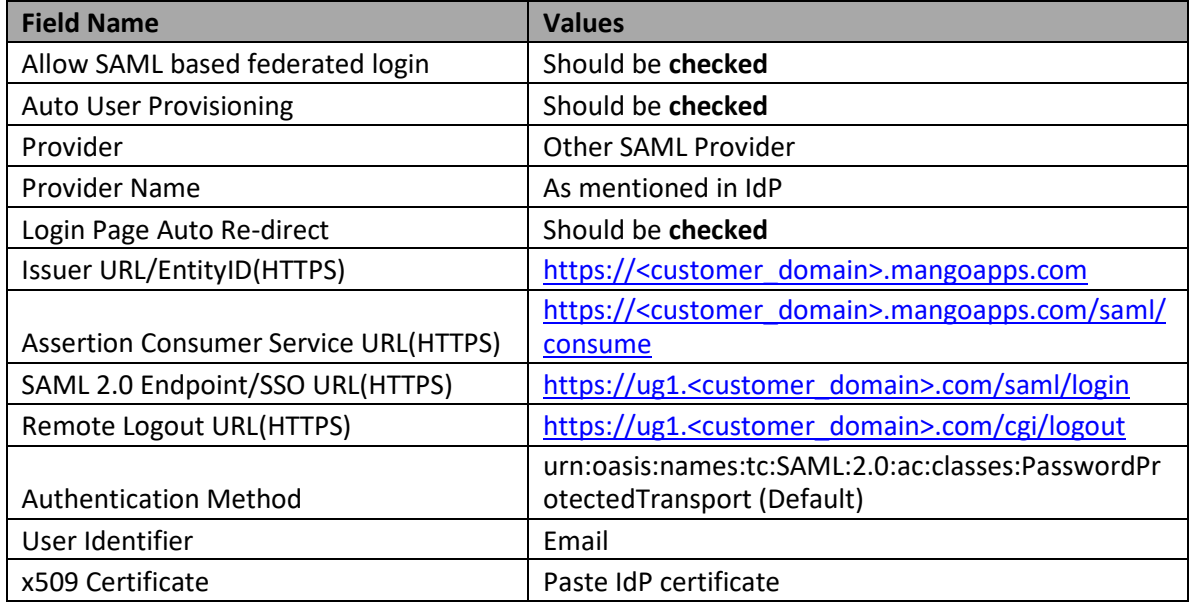

## 6. Click on **Save Settings**.